QA Testing Request for Change Request

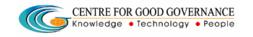

E-Gov – 013 V1.0

W. E. F. 01/29/2018

## User-manual

Of

# Candidate Registration Process

For

# Telangana Scheduled Castes Co-Operative Development Corporation Ltd (TSCCDCL)

Government of Telangana

# **Submitted by:**

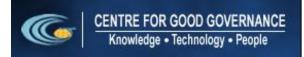

Road No. 25, Dr. MCR HRD Institute Campus, Jubilee Hills, Hyderabad 500033, Telangana (India). Ph: +91 40 2354 1907 / 09, Fax: +91 40 2354 1953 QA Testing Request for Change
Request

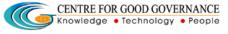

E-Gov – 013 V1.0

W. E. F. 01/29/2018

### **Contents**

| Candidate Registration:     | 4 |
|-----------------------------|---|
| Candidate Details Updation: | 6 |
| Candidate Training Status:  | 6 |
| Candidate Feedback:         | 7 |
| Know Your Training Partner: | 8 |

#### **Documentation Process:**

|               | Prepared By       | Reviewed By    | Approved By     |
|---------------|-------------------|----------------|-----------------|
| Name :        | Rajesh.G          | Sunitha.B      | Purushottam.M   |
| Designation : | Project Associate | Project Leader | Project Manager |
| Date:         | 20-06-2019        |                |                 |

### Version History:

| Version No. | Date       | Changed By  | Changes made to<br>Sections |
|-------------|------------|-------------|-----------------------------|
| 0.1         | 20-06-2019 | Rajesh (PA) | Initial Draft               |
|             |            |             |                             |

#### Overview:

The main objective of this Program is to improve um employed youth (SC & BC-C - Communities in the state of telangana) communication skills by training them on different courses depend up-on their interest and their education qualification.

Web site address: <a href="http://tsscbhavitha.cgg.gov.in/">http://tsscbhavitha.cgg.gov.in/</a>

QA Testing Request for Change Request

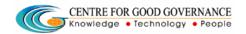

E-Gov – 013 V1.0

W. E. F. 01/29/2018

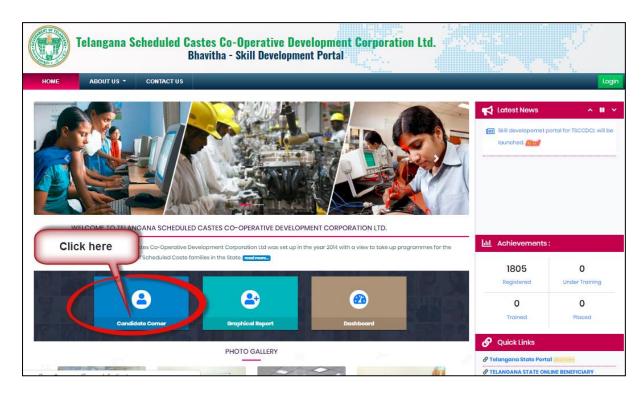

Click on "Candidate Corner" as shown in above figure.

QA Testing Request for Change Request

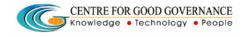

E-Gov – 013 V1.0

W. E. F. 01/29/2018

## **Candidate Registration:**

QA Testing Request for Change

Request

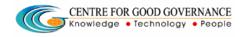

E-Gov – 013 V1.0

W. E. F. 01/29/2018

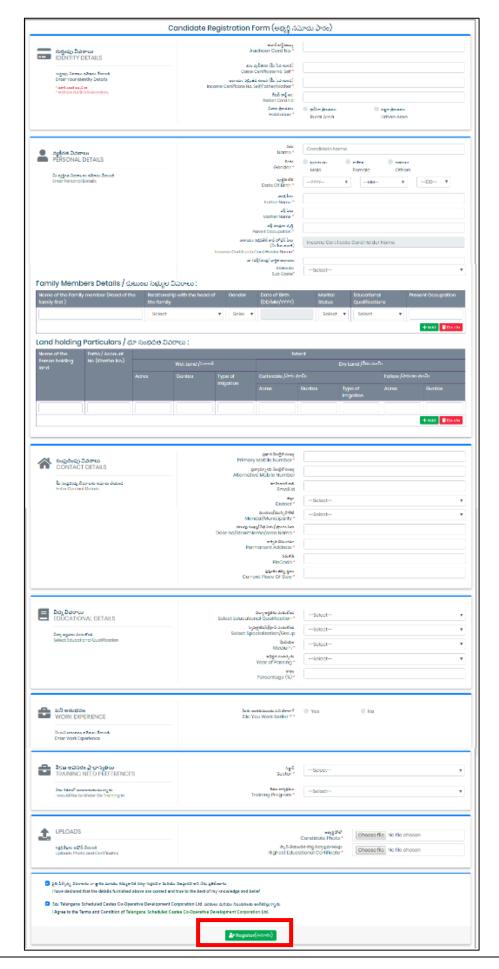

QA Testing Request for Change Request

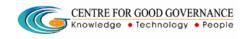

E-Gov – 013 V1.0

W. E. F. 01/29/2018

Enter the details then click on "Register" button as shown in above figure.

### **Candidate Details Updation:**

Click on "Candidate Details Updation" menu item as shown in below figure.

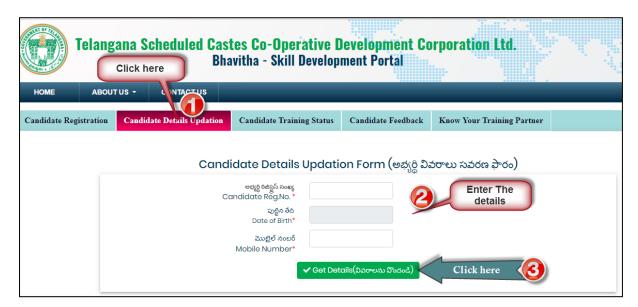

Step1: Enter "Registration number" as shown in above figure.

Step2: Enter "Date of Birth" as shown in above figure.

Step3: Enter "Mobile Number" as shown in above figure.

Step4: click on "Get Details" button as shown in above figure.

Then system will display already entered details then update/edit the details then click on "Update" button.

## **Candidate Training Status:**

Click on "Candidate Training Status" menu item as shown in below figure.

QA Testing Request for Change

Request

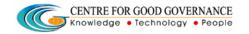

E-Gov – 013 V1.0

W. E. F. 01/29/2018

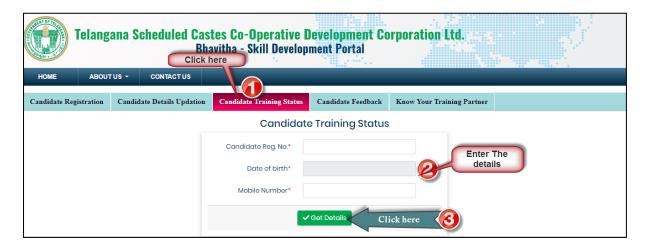

Step1: Enter "Candidate Registration number" as shown in above figure.

Step2: Enter "Date of Birth" as shown in above figure.

Step3: Enter "Mobile Number" as shown in above figure.

Step4: click on "Get Details" button as shown in above figure.

### **Candidate Feedback:**

Click on "Candidate Feedback" menu item as shown in below figure.

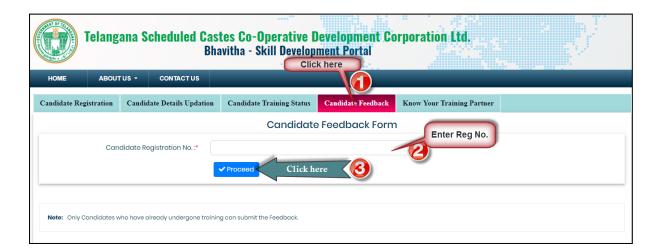

Step1: Enter "Candidate Registration number" as shown in above figure.

Step2: click on "Proceed" button as shown in above figure.

QA Testing Request for Change Request

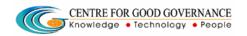

E-Gov - 013 V1.0

W. E. F. 01/29/2018

## **Know Your Training Partner:**

Click on "Know Your Training Partner" menu item as shown in below figure.

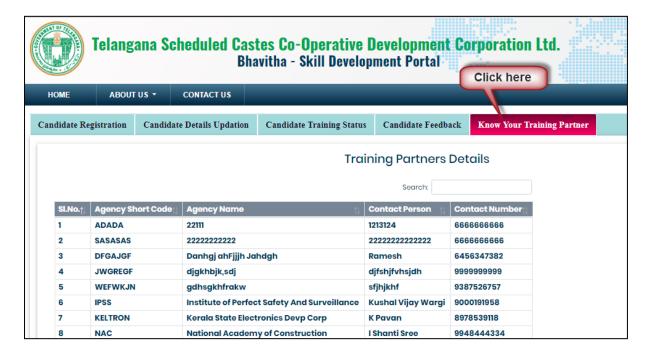

Then system will show available training partner details as shown in above figure.